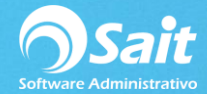

## **Rutas para Impresiones Directas de Documentos**

Al momento de imprimir un documento ya sea una nota de venta, factura, cotización y demás nos aparecerá la siguiente pantalla en donde podemos elegir la opción que deseemos.

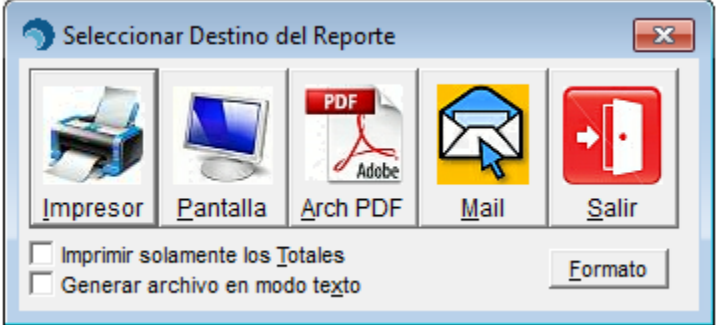

En caso de que no queramos que nos aparezca dicha pantalla al momento de procesar deberá configurar la ruta directa de impresión para que **automáticamente al procesar un documento se mande a imprimir.**

Para realizar esta configuración siga las siguientes instrucciones:

1. Entrar a SAIT e ir a Utilerías / Modificar Formatos / Nota de Venta

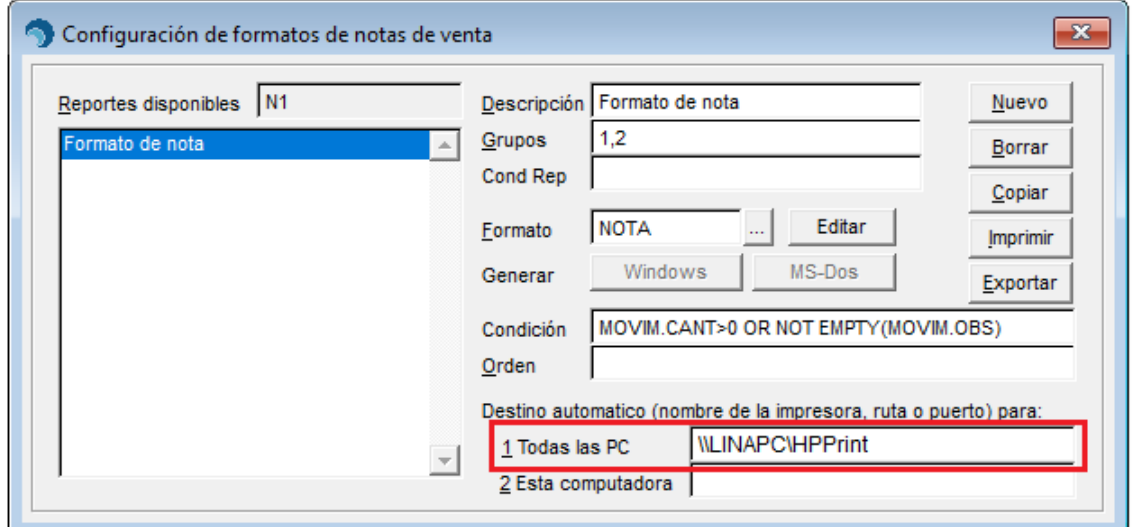

La ruta se conforma por el **nombre de la máquina en donde está instalada físicamente la impresora** y por el **nombre del recurso compartido** (no del nombre de la impresora)

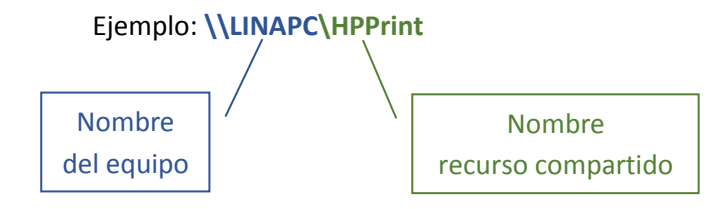

Para conocer el **nombre del equipo** donde se encuentra la impresora así como conocer el **nombre del recurso compartido** siga las siguientes instrucciones.

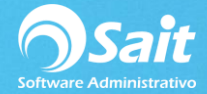

1. Inicio de Windows, clic derecho en Equipo y dar clic en **[Propiedades]**

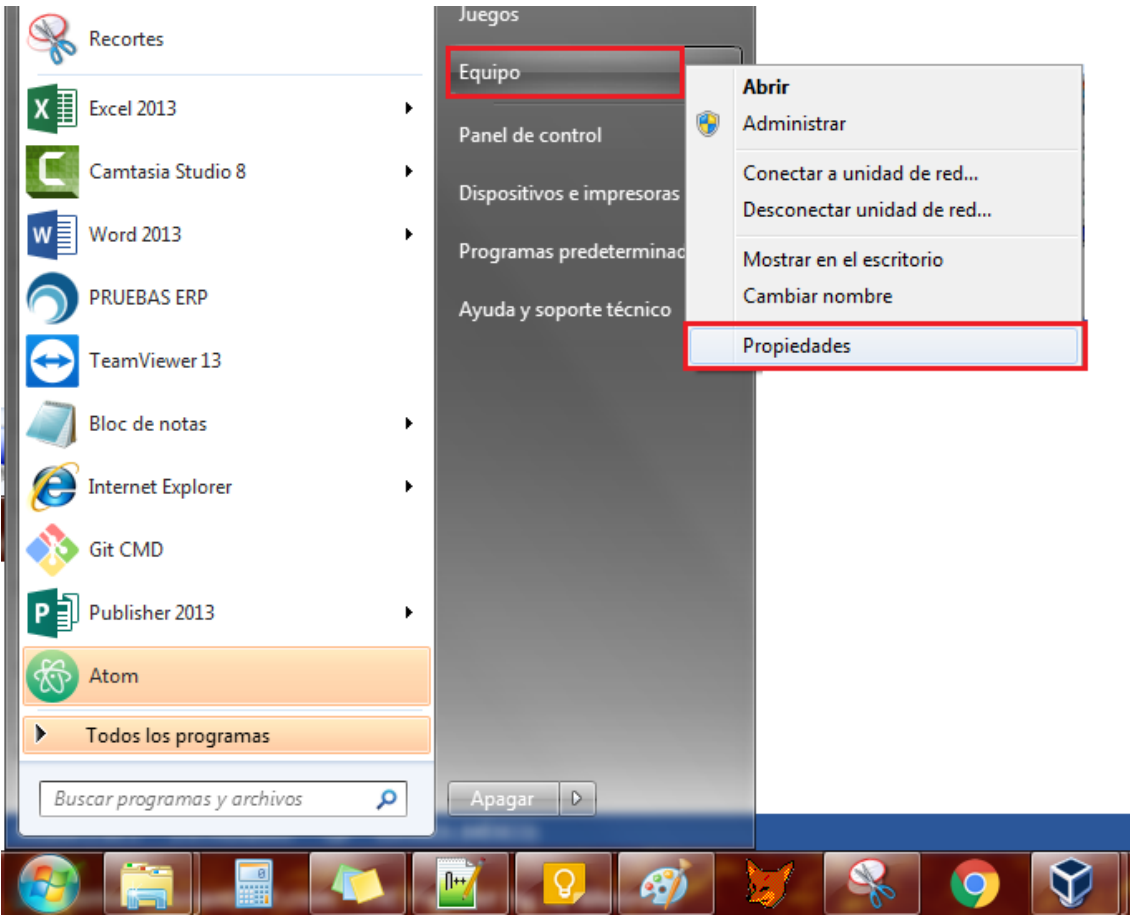

2. Tomar nota del nombre del equipo.

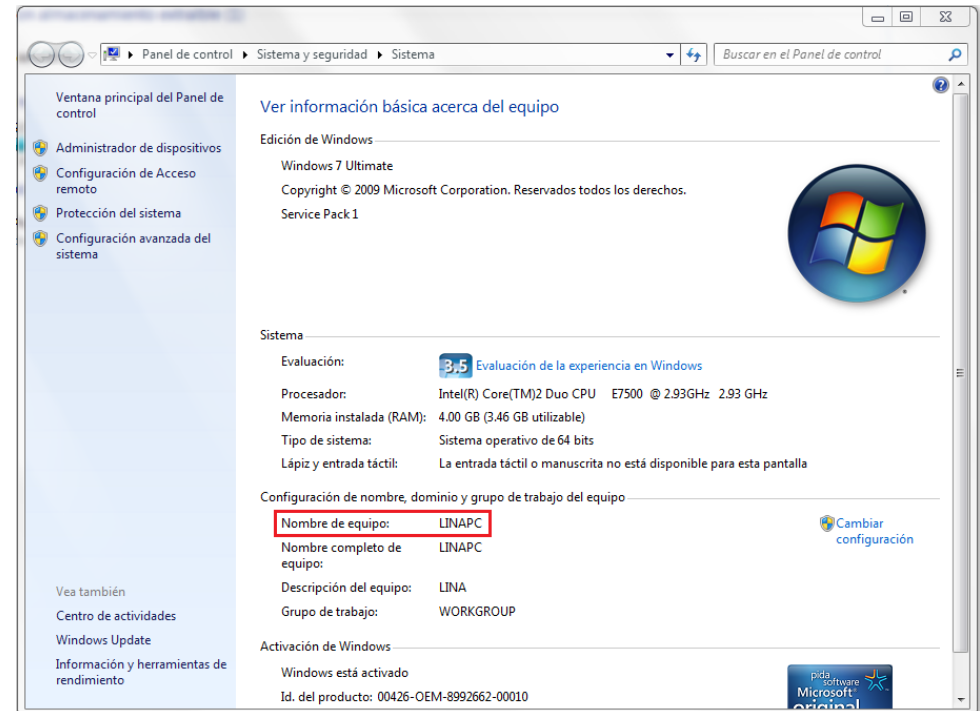

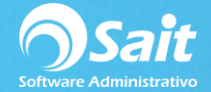

3. Para conocer el nombre del recurso compartido de la impresora

Diríjase al inicio de Windows, clic en Dispositivo e Impresoras.

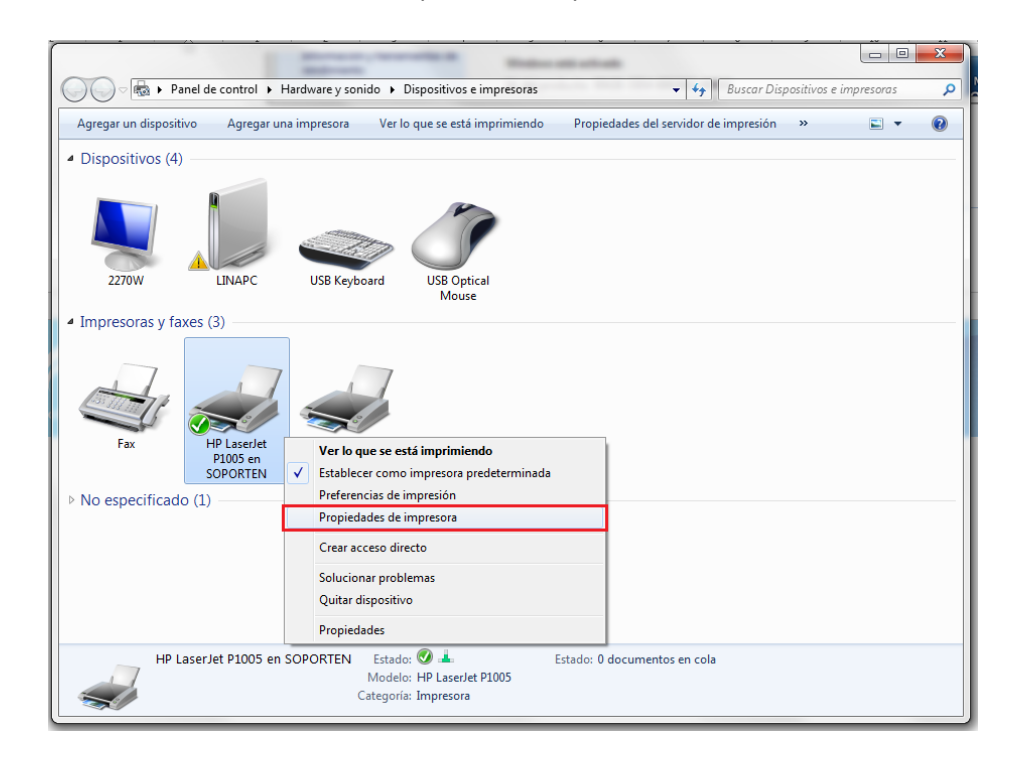

4. Ir a la pestaña **Compartir** y tomar nota del nombre del Recurso Compartido en este caso es **HPPrint.**

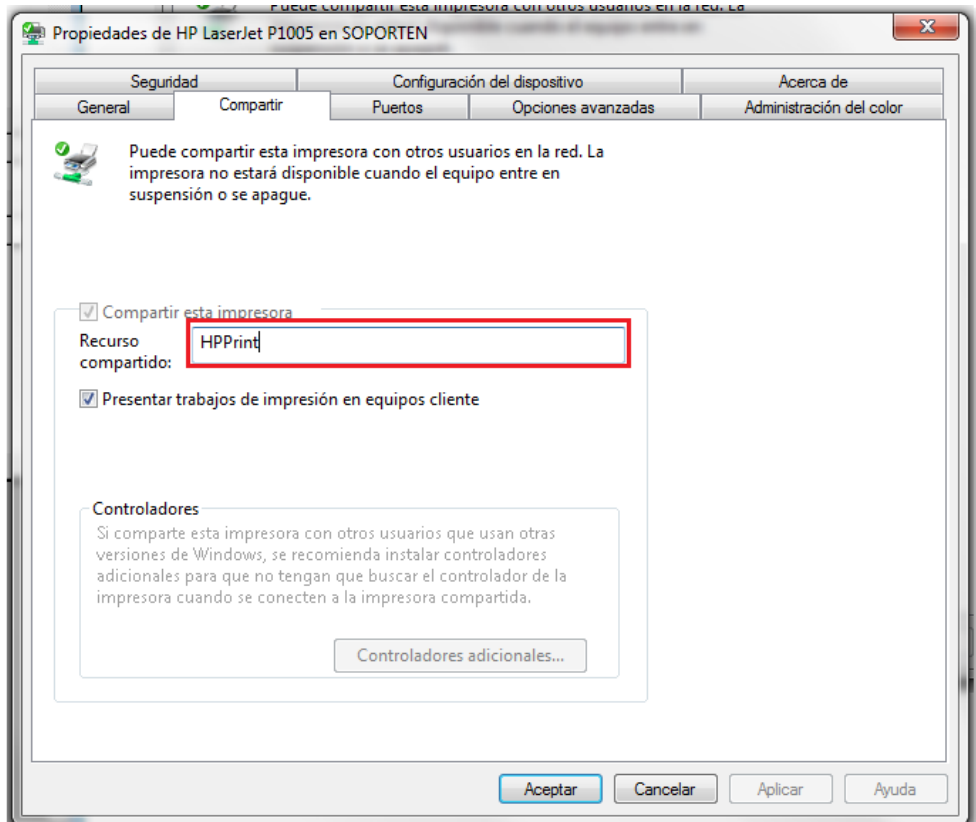